Guía paso a paso

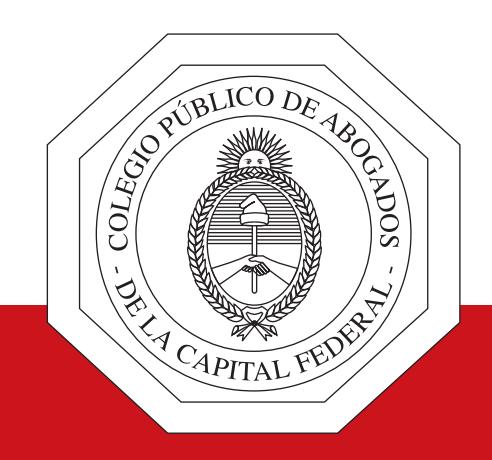

## Pago electrónico de aranceles

Actualización 01/02/2021

www.cpacf.org.ar

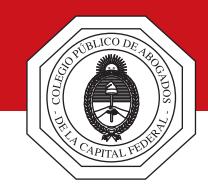

## A continuación se describen los pasos para realizar el pago de estampillas y otros aranceles

- 1 Primeramente se debe ingresar a la Plataforma de Pagos Judiciales del Banco Ciudad (pagosjudiciales.redlink.com.ar)
- 2 Para poder realizar pagos en la Plataforma de Pagos Judiciales usted debe ser un usuario registrado. Si ya se registró continúe desde el paso número 3; si es la primera vez que va a utilizar la Plataforma de Pagos Judiciales siga estos pasos:
	- 2.1 Haga clic en el link "Aún no estoy registrado".
	- 2.2 Complete los datos solicitados.
	- 2.3 Haga clic en el botón "Aceptar".
	- 2.4 Revise su casilla de correo. Recibirá un mensaje de confirmación. Debe hacer clic en el link que se encuentra en el cuerpo del mensaje.
	- 2.5 A continuación visualizará un mensaje de confirmación. Haga clic en el botón "Ir a iniciar sesión".
	- 2.6 Continúe desde el paso número 3.

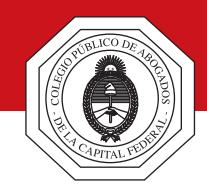

## Continuación del procedimiento

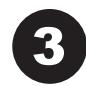

3 Ingrese su dirección de correo electrónico y la contraseña elegida al registrarse en la Plataforma de Pagos Judiciales.

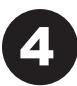

Haga clic en el botón "Ingresar".

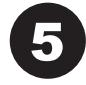

Haga clic en la opción "Pago de Aranceles".

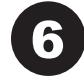

6 Seleccione el "Concepto" y la "Unidad". El "Importe" se completará de forma automática, en "Cantidad" indique la que corresponda. Por ejemplo, si va a abonar el arancel correspondiente al Formulario 3003 debe seleccionar las siguientes opciones: Concepto – "Expedición de certificados y testimonios; Formulario Decreto 3003/56"; Unidad – "Certificado"; Cantidad – "1".

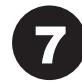

Haga clic en la opción "Iniciar Pago".

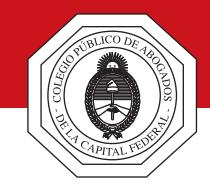

## Continuación del procedimiento

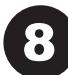

6 Complete los datos del Formulario de Pago.

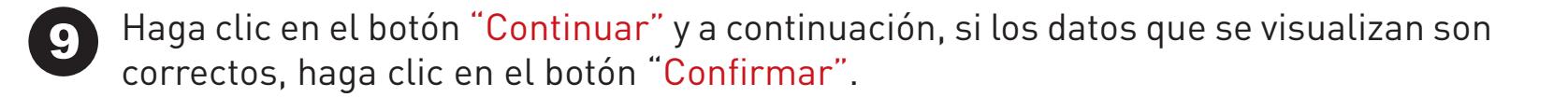

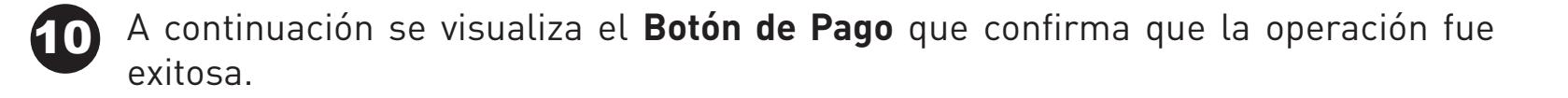

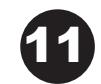

Haga clic en el botón "Continuar". Se visualizará un resumen del pago realizado. A continuación se debe descargar el comprobante, el mismo es necesario para la realización del trámite.